## Reenviar E-mail

É possível fazer o reenvio da resposta de atendimento da providência para a conta de e-mail do interessado. O usuário deve fazer a consulta pelo número do protocolo ou nome do interessado. O usuário deve acessar o menu "Providências", neste menu o item "Consultas" e clicar no item de menu "Protocolo" ou "Nome".

| Providências $\sim$          | Gráficos – Relatório – Configuração – |        |
|------------------------------|---------------------------------------|--------|
| $\blacktriangleright$ Ativas |                                       |        |
| Arquivadas                   | i Eletrônico da Corregedori           |        |
| Consultas                    | Protocolo                             |        |
| <b>图 Reabrir</b>             | & Nome                                |        |
| Interessado                  | t Data                                | ≜<br>г |
| Jose Francisco Chagas        | 를 Avancada                            | 19     |

Menu providências consulta por protocolo - 01

O exemplo a seguir a opção selecionada de consulta foi por protocolo. Cabe ressaltar que para poder reenviar a resposta a providência deve estar encerrada. A tela de consulta inicialmente contém um formulário simples. Para consultar basta informar apenas o número desejado. Após clicar no botão "Consultar".

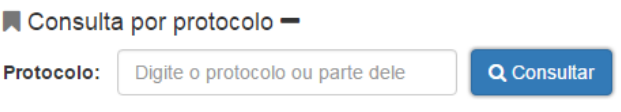

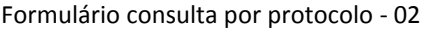

O retorno da consulta será uma linha da tabela de providências. É possível identificar no resultado da pesquisa que a providência esta arquivada (ícone na cor cinza ao lado do tipo da providência). Para que se possa enviar novamente a resposta por e-mail o usuário deve clicar no botão  $\sigma$  "Movimentos".

| ■ Consulta por protocolo + |             |             |                 |                  |            |          |        |
|----------------------------|-------------|-------------|-----------------|------------------|------------|----------|--------|
|                            | <b>Tipo</b> | Protocolo   | Interessado     | Local            | Data Mov   | Data Rec | Ações  |
|                            | Comunicação | 7779-MDCVYC | Socrates Cabral | Ass. Informática | 17/07/2017 |          | ₿<br>ø |

Resultado da consulta por protocolo - 03

Após clicar no botão Movimentos a tela será atualizada e o painel de "Movimentações / Andamentos" e "Pasta Digital" será apresentado.

Consulta por protocolo +

|                      | Movimentações / Andamentos | <b>▷ Pasta Digital</b> |                      |                     |           |
|----------------------|----------------------------|------------------------|----------------------|---------------------|-----------|
| #                    | <b>Status</b>              | Setor                  | Movimentação         | Recebimento         | Ações     |
| $\sqrt{6}$           | Arquivado                  | Ass. Informática       | 17/07/2017 14:13:51  |                     | $\bullet$ |
| 6                    | Atendido                   | Ass. Informática       | 17/07/2017 14:13:44  |                     | $\bullet$ |
| #                    | Andamento                  |                        | <b>Usuário</b>       | Ação                |           |
| -1                   | 17/07/2017 14:13:48        |                        | ANSELMO MACIEL NUNES | $\circledcirc$<br>⊠ |           |
| $\overline{4}$       | Encaminhado                | Ass. Informática       | 12/05/2017 13:13:49  | 12/05/2017 13:44:40 | $\bullet$ |
| $\bullet$            | Encaminhado                | Central Atendimento    | 12/05/2017 13:12:34  | 12/05/2017 13:13:01 | $\bullet$ |
| $\bullet$            | Encaminhado                | Interessado            | 12/05/2017 13:07:45  |                     | $\bullet$ |
| $\blacktriangleleft$ | Protocolado                | Central Atendimento    | 12/05/2017 13:06:26  | 12/05/2017 13:06:49 | $\bullet$ |

Movimentações da providência - 04

O painel inicialmente mostras as movimentações da providência e o status em que se encontra, a saber: Protocolado, Encaminhado, Atendido e Arquivado. Ele é ordenado por data mais recente de movimentação. Para reenviar a resposta o usuário deve clicar no botão "Email"  $\Box$  da coluna "Ação" na movimentação "Atendido".

| $\Omega$ Visualizando                                        | Cópiar para:         |                                                                                                    |                                                                          |  |  |
|--------------------------------------------------------------|----------------------|----------------------------------------------------------------------------------------------------|--------------------------------------------------------------------------|--|--|
| O Comunicação<br>7779-MDCVYC<br>Arquivado<br>Socrates Cabral | Cópia oculta:        |                                                                                                    |                                                                          |  |  |
| Ass. Informática<br>17/07/2017                               | Resposta:            | 兴<br>$\bf{B}$<br>Helvetica v<br>$\overline{\mathbf{A}}$<br>$\mathbf U$<br>в<br>٠<br>$\overline{\mathbf{r}}$<br>×<br>$\langle$ />                                                                                                    | 這<br>這<br><b>田</b><br>$\overline{\mathbf{M}}$<br>E۲<br>ශ<br>$\mathbf{r}$ |  |  |
| & Usuário<br>anselmo@tisc.jus.br<br>Ass. Informática         |                      | NORMAS ESPECIAIS. CENTRAL DE ATENDIMENTO ELETRÔNICA. PROTOCOLO DE<br>PROVIDÊNCIA. Informamos que, nos termos da Portaria n. 32/2015-CGJ, a formalização e o<br>protocolo de comunicação, dúvida, reclamação e sugestão deverão ser efetuados por meio da<br>Central de Atendimento Eletrônico, disponível no endereço: http://cgjweb.tjsc.jus.br/atendimento. Se<br>for usuário com senha do Poder Judiciário, fazer login na lateral superior direita da tela. Se for<br>usuário externo, utilizar o ícone "novo atendimento" na tela inicial. |                                                                          |  |  |
|                                                              | Formato do<br>email: | ● Formatação com HTML ● Texto sem formatação                                                                                                    |                                                                          |  |  |
|                                                              | Arquivo:             | Escolher arquivo Nenhum arquivo selecionado                                                                                                    |                                                                          |  |  |
|                                                              | Arquivo(s)<br>do(s)  | Anexar<br><b>Arquivo</b>                                                                                                    | Conteúdo<br><b>Visualiza</b>                                             |  |  |
|                                                              | andamento(s):        | ∩<br>Comprovante_energia_eletrica.pdf<br>Enviar email                                                                                                    | application/pdf<br>Abrir arquivo                                         |  |  |

Tela de reenvio da resposta – 05

Após o usuário clicar no botão "E-mail" uma nova tela será mostrada contendo a resposta informada no encerramento da providência.

Para reenviar a resposta basta clicar no botão "Enviar email" e aguardar a status desta ação.

O email foi enviado com sucesso

Tela de reenvio da resposta – 06